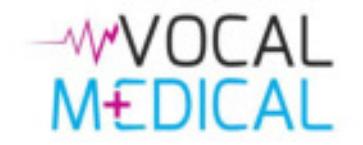

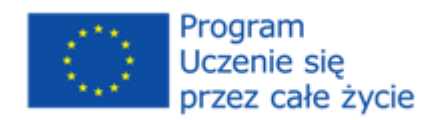

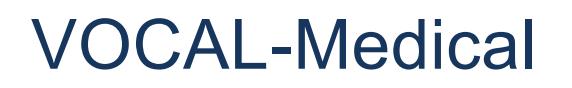

*Przewodnik użytkownika*

Ten projekt został zrealizowany przy wsparciu finansowym Komisji Europejskiej. Projekt lub publikacja odzwierciedlają jedynie stanowisko ich autora i Komisja Europejska nie ponosi odpowiedzialności za umieszczoną w nich zawartość merytoryczną

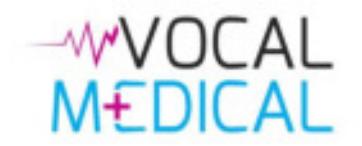

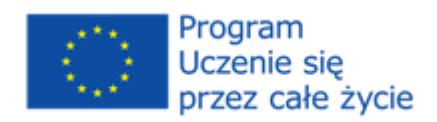

# Spis treści

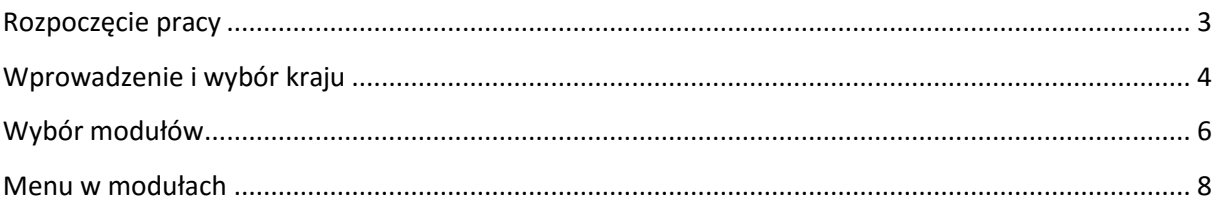

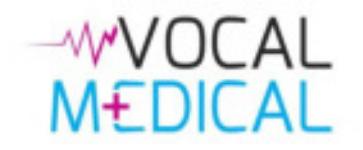

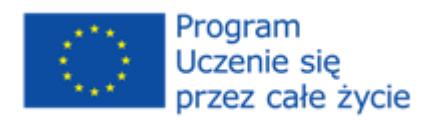

## <span id="page-2-0"></span>Rozpoczęcie pracy

Adres strony internetowej to http://www.vocal-medical.eu. Po wejściu na stronę, pojawi się informacja na temat polityki prywatności i plików cookie. Aby skorzystać z witryny należy wyrazić zgodę na korzystanie z cookies, w przeciwnym razie użytkownik zostanie przeniesiony do strony Google. Dostęp do modułów szkoleniowych jest całkowicie bezpłatne i nie jest konieczne tworzenie konta.

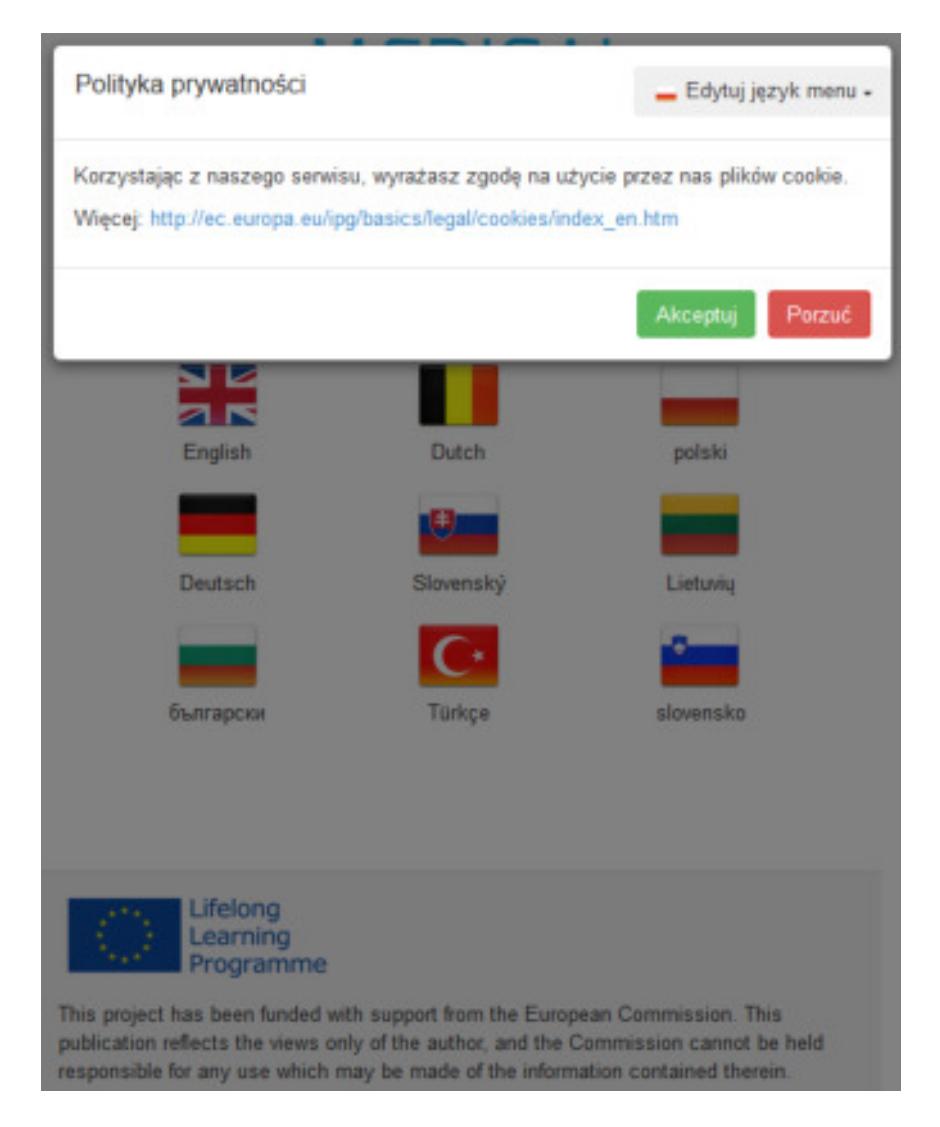

Na stronie głównej można wybrać swój język spośród dziewięciu języków świadczonych przez kliknięcie na odpowiednią flagę.

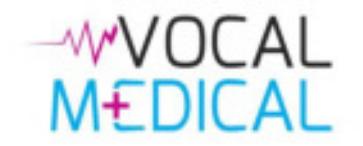

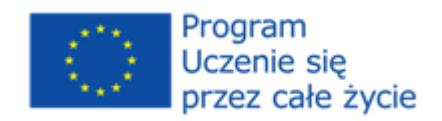

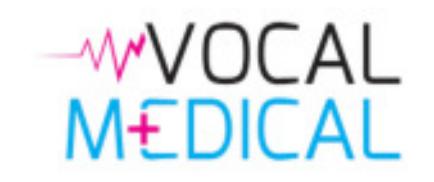

Select a language / Selecteer een taal / изберете език / Pasirinkite kalba / Wybierz język / Vyberte si jazyk / Bir dil seçin / Wählen Sie eine Sprache / Zvoľte jazyk

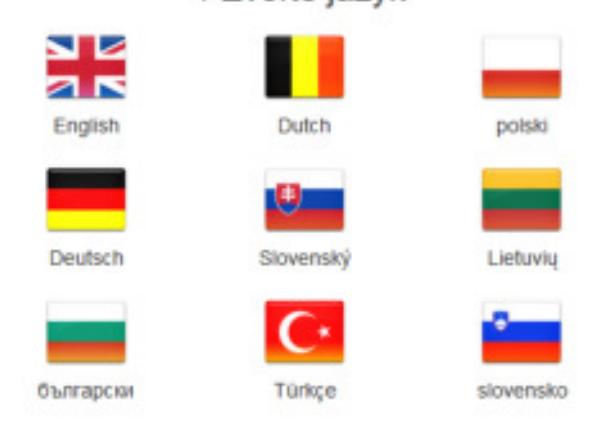

## <span id="page-3-0"></span>Wprowadzenie i wybór kraju

Po wyborze języka, zostanie wyświetlone krótkie wprowadzenie. Po zapoznaniu się z nim, możesz kliknąć na przycisk "*Akceptuj i nie pokazuj więcej*", który na stałe ukryje komunikat. Jeśli chcesz znów zobaczyć tę informację, zawsze możesz użyć przycisku "*Pokaż wprowadzenie*" widoczny w stopce strony.

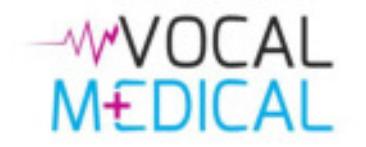

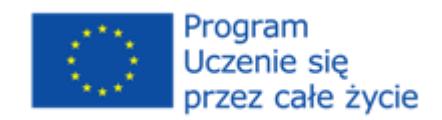

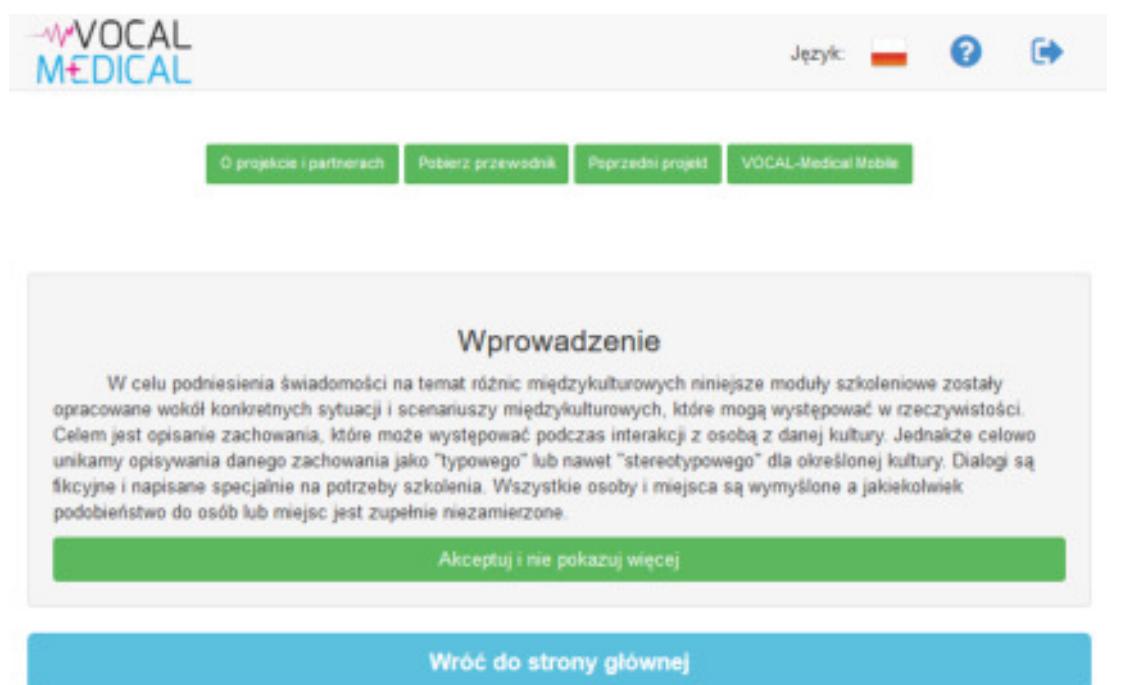

W górnej części ekranu znajduje się pasek nawigacyjny, który zawiera następujące przyciski:

**Logo projektu** – przenosi do wyższego poziomu w hierarchii witryny. **Menu języka**  $\frac{1}{2}$   $\frac{1}{2}$  - pozwala na szybką zmianę języka interfejsu, bez konieczności powrotu do strony startowej.

**Przewodnik użytkownika** - otwiera przewodnik użytkownika.

**Strona startowa**  $\bullet$  - przenosi do strony startowej.

Poniżej paska nawigacyjnego są cztery zielone przyciski:

**O projekcie i partnerach** <sup>o projekcie i partnerach - wyświetla stronę z szczegółowymi informacjami o projekcie</sup> oraz partnerach.

**Pobierz przewodnik <b>Polity Prowodnik** - otwiera przewodnik użytkownika.

Poprzedni projekt **Poprzedni projekt** - otwiera stronę poprzedniego projektu, na której bazuje VOCAL-Medical.

**VOCAL-Medical Mobile <b>WORCAL Medical Mobile** - przenosi do mobilnej aplikacji przygotowanej przez partnerów VOCAL-Medical.

Po zaakceptowaniu wprowadzenia, zostanie zaprezentowana lista krajów, dla których zostały przygotowane materiały szkoleniowe.

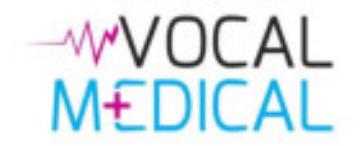

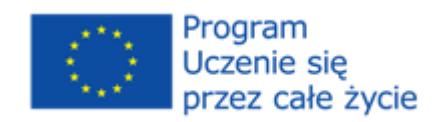

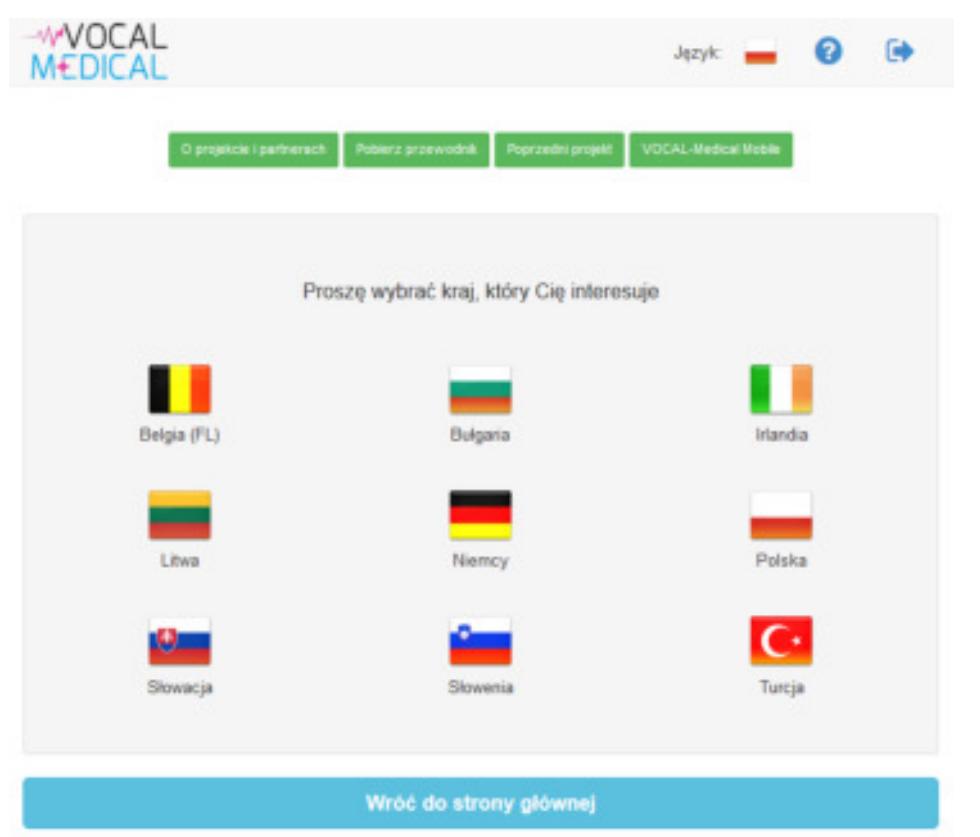

## <span id="page-5-0"></span>Wybór modułów

Po wybraniu kraju, zobaczysz poniższe pięć modułów:

- Przedstawienie i historia medyczna pacjenta
- Alergie i użycie lekarstw
- Wydarzenia odnoszące się do aktualnej dolegliwości
- Wywiad rodzinny i środowiskowy; w karetce pogotowia
- Świadomość interkulturowa

Od teraz pasek nawigacyjny zawiera kolejny przycisk "Kraj", który umożliwia szybką zmianę kraju, o którym chcesz się uczyć.

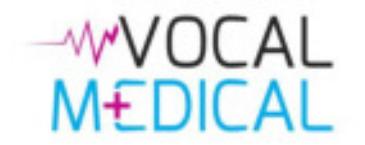

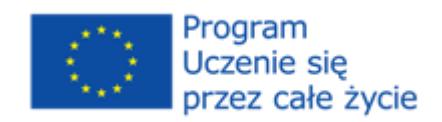

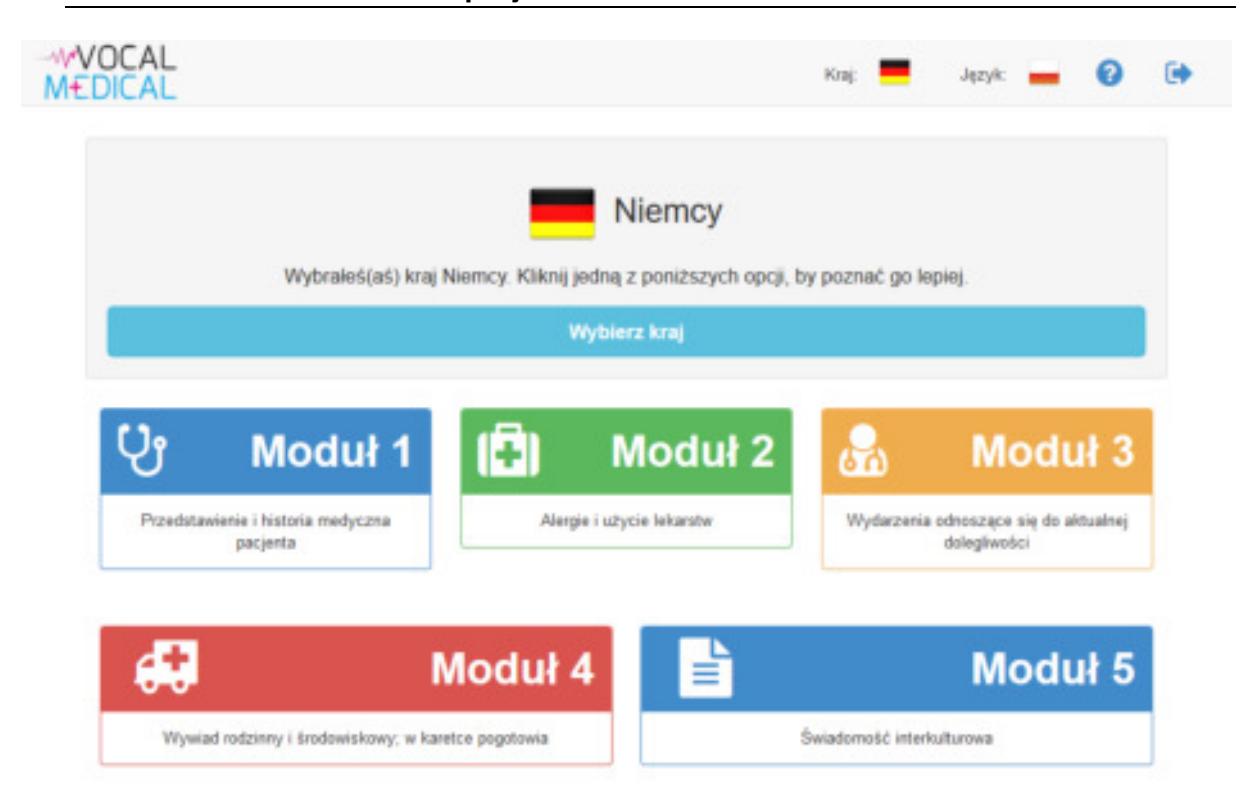

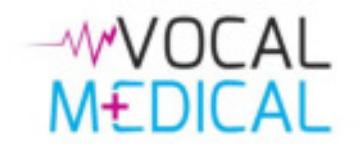

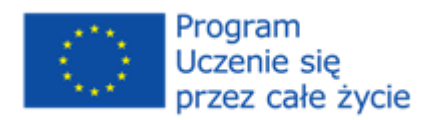

### <span id="page-7-0"></span>Menu w modułach

Wybierz moduł, by zobaczyć jego treść. Zobaczysz, że strona podzielona jest na 3 części:

- Po lewej stronie ekranu zobaczysz menu z podświetloną aktywną stroną.
- W górnej części ekranu, poniżej paska nawigacji, zobaczysz zakładki z dostępnymi wersjami językowymi.
- Część główna znajduje się na środku ekranu i pokazuje zawartość sekcji, która została wybrana.

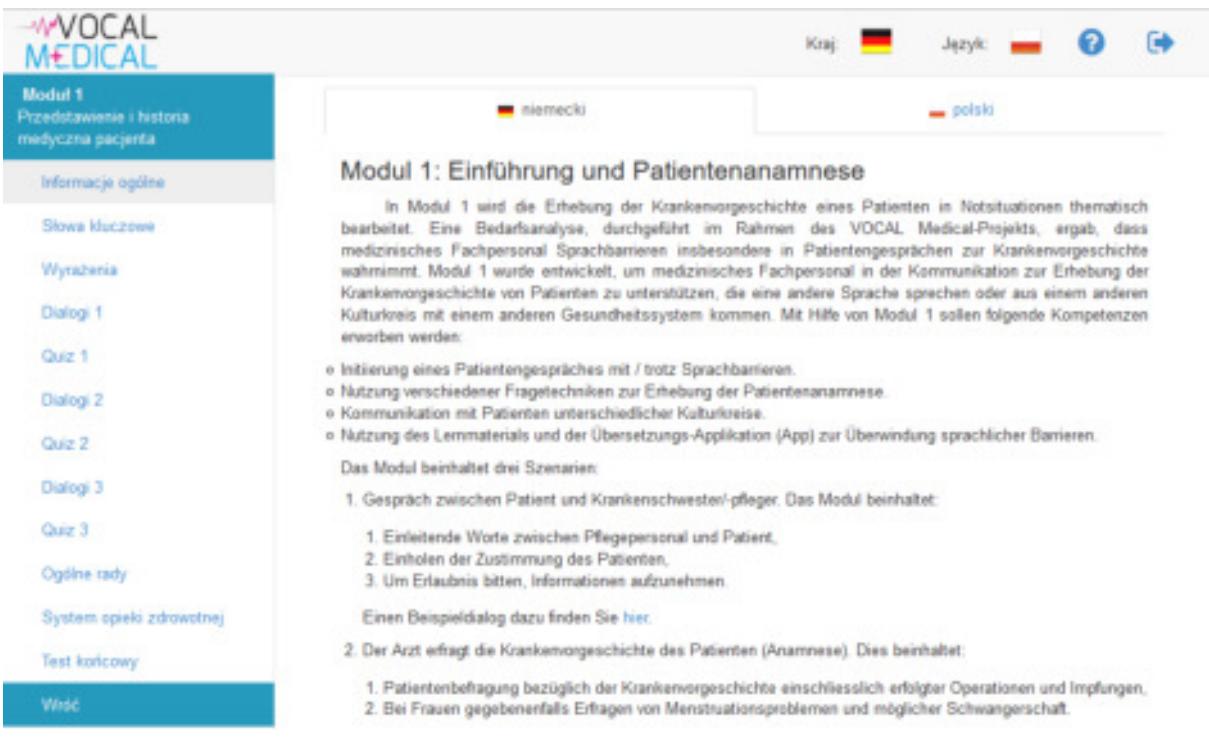

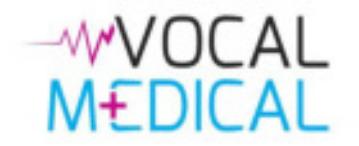

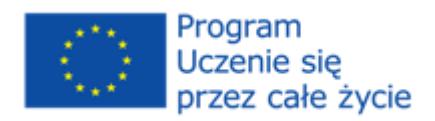

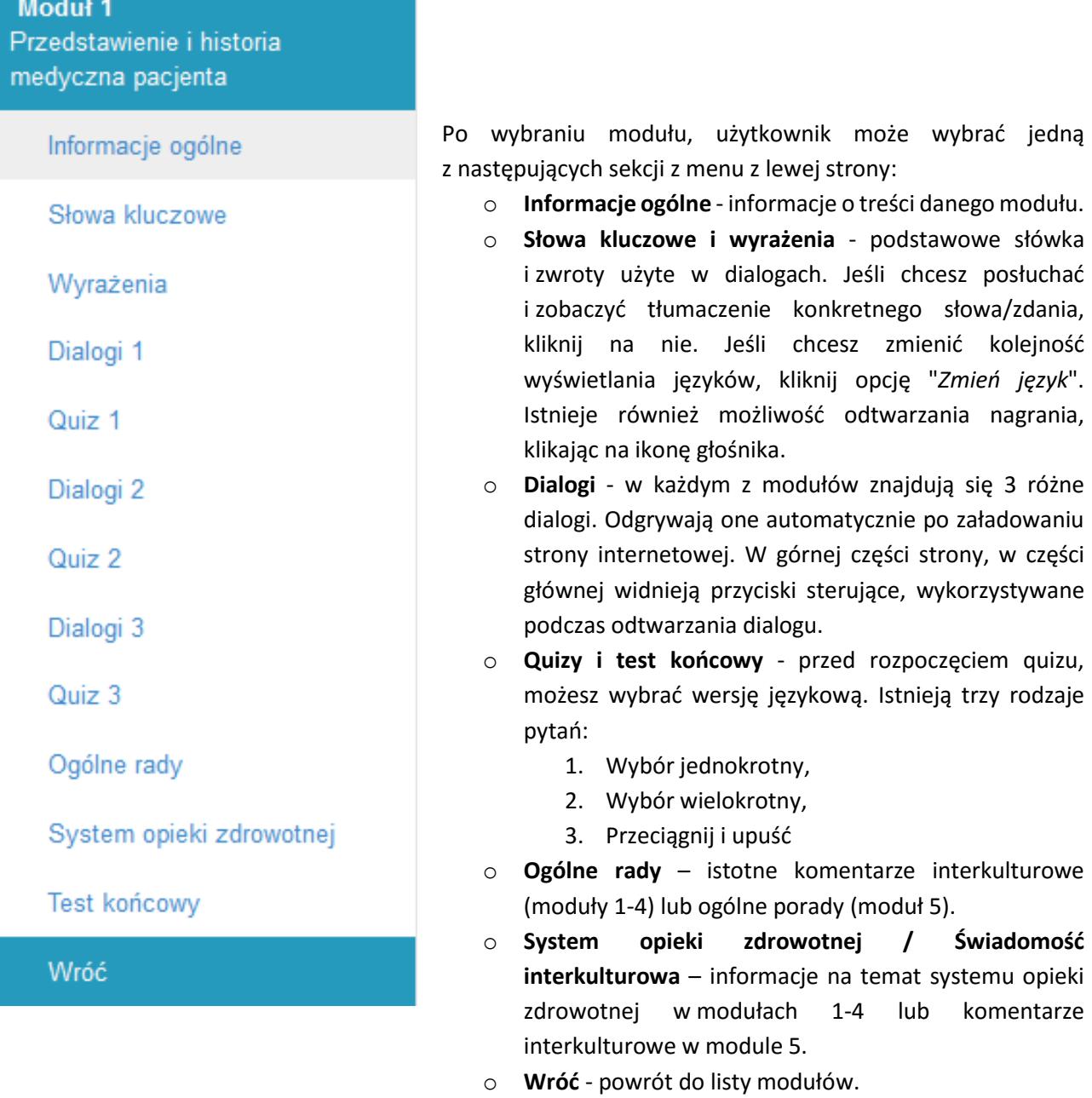